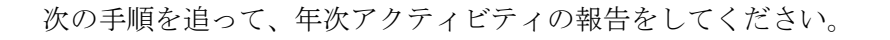

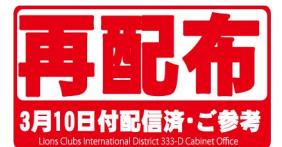

## MyLCI サイトにアクセスします。

サバンナにログインをして <mark>む eMMR ServannA (ここをクリックすると MyLCIが開きます)</mark> 「MyLCI が開きます」

というリンクをクリックすると MyLCI が開きます。

# ライオンズクラブのメニューからアクティビティを選択します。

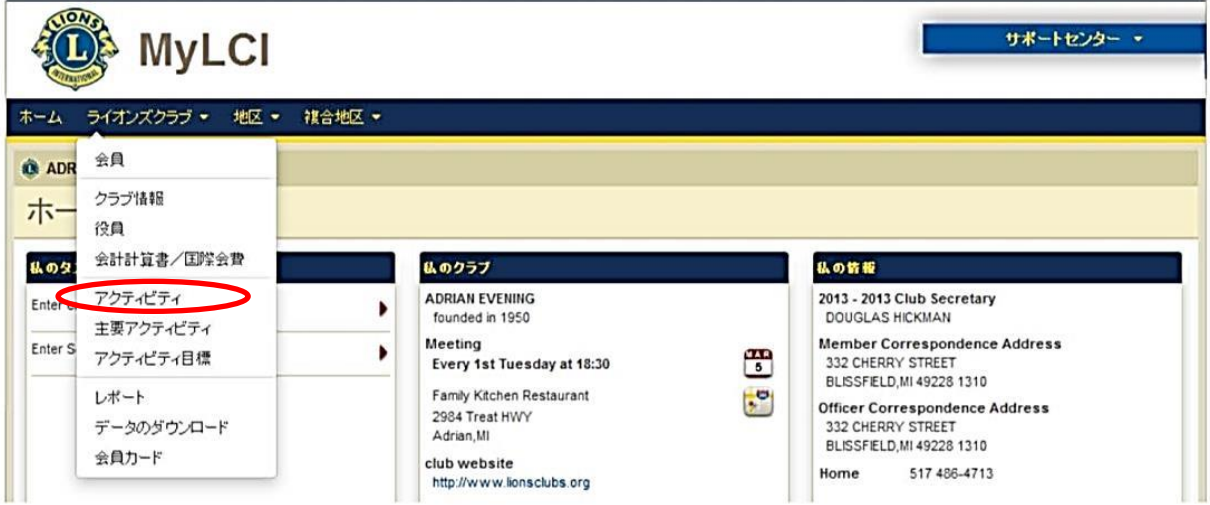

アクティビティページが表示されたら、「アクティビティを追加」ボタンをクリックします。

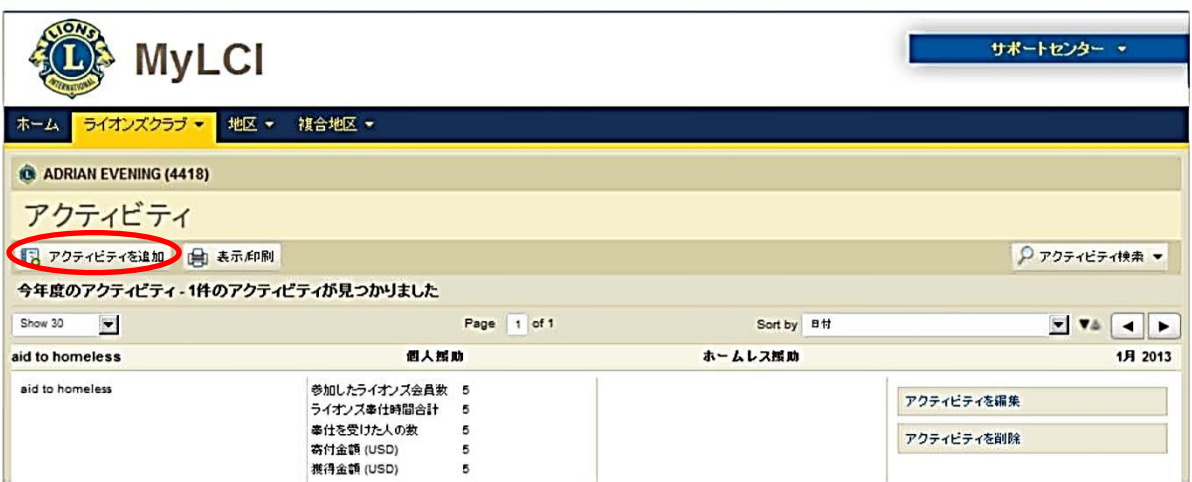

「アクティビティを追加」画面が開きます。

「アクティビティを追加」ページで「月」のドロップダウンリストから、何月分の報告をするか選択し ます。(デフォルト=初期設定で当月が表示されます)

次に、「種類を選択」をクリックして、報告内容に最も近いと思われるアクティビティの種類を選択し ます。

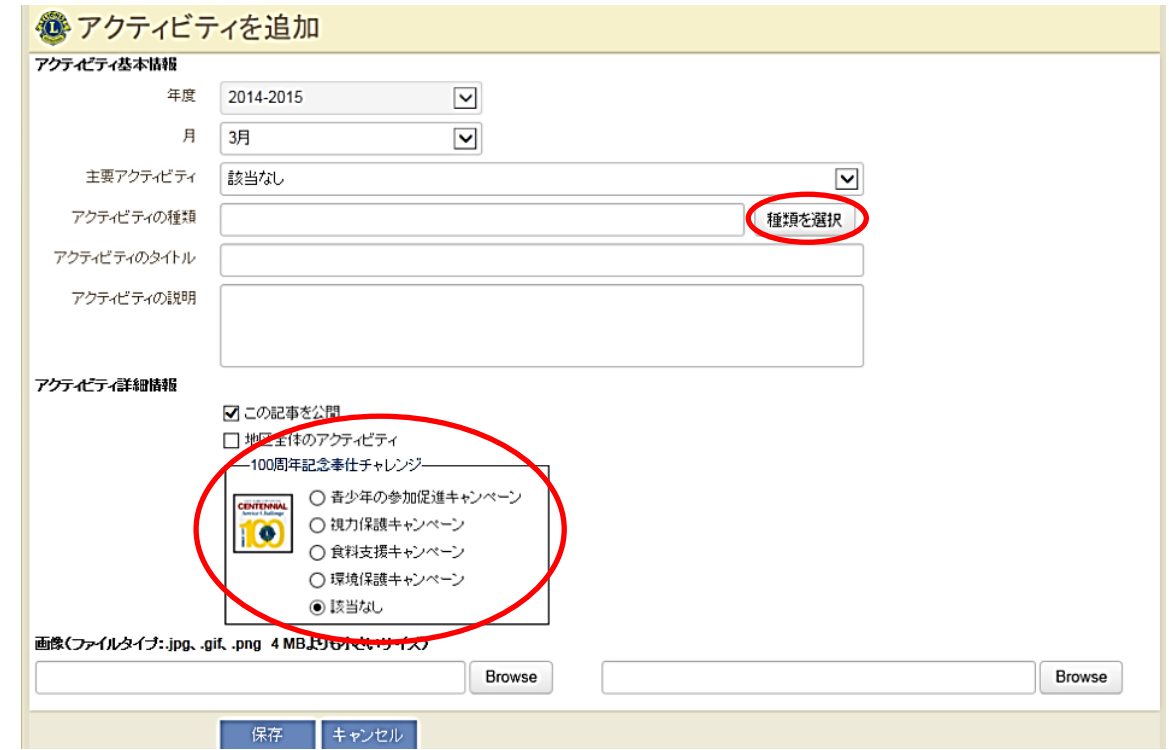

「種類を選択」をクリックすると次の画面が現れます。

該当するアクティビティの選択は、複数の「アクティビティの種類」に該当すると思われる場合がある かもしれませんが、クラブの判断で最も近いと思われる「アクティビティの種類」を一つだけ選んでく ださい。

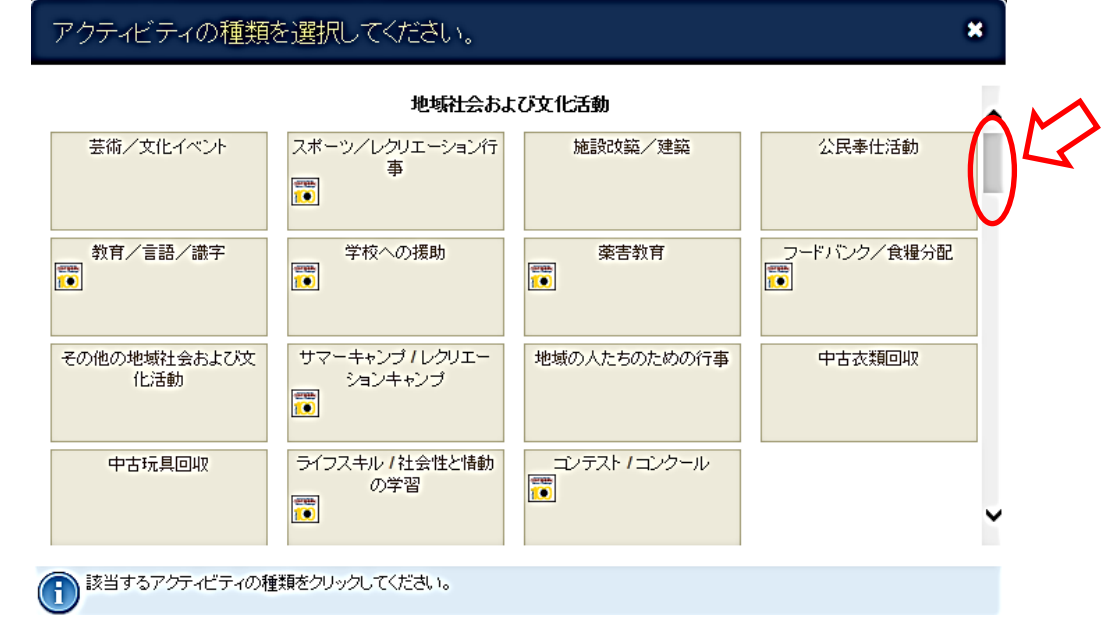

矢印をスクロールするとたくさんの項目が出てきます。

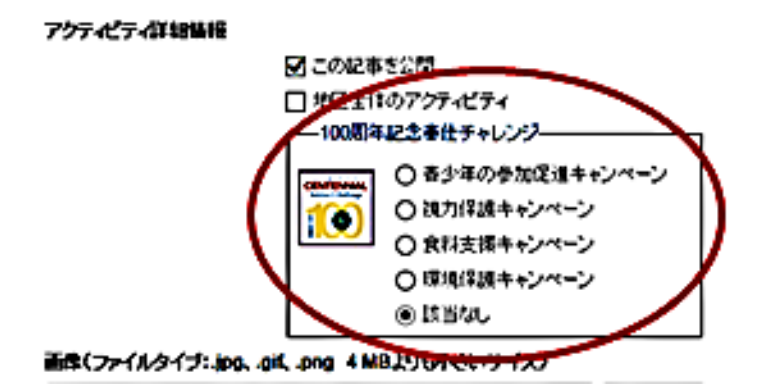

←現在、100 周年を前に記念奉仕 チャレンジの登録が行われています。 2017 年の 100 周年までに 年次アクティビティ報告について お願いがあります。

青少年・視力保護・食糧支援・環境保護 の4種類のアクティビティについて。

前ページのアクティビティの「種類の選択」ボタンを押して、例えば国際ユースキャンプを選んだ場合。 青少年の参加促進キャンペーンに●チェックが入り、次に、アクティビティのタイトルと、その内容(記 事)を入力するのはもちろんですが、その下の欄の**参加した「ライオンズ会員数」「ライオンズ奉仕時間合計」** 

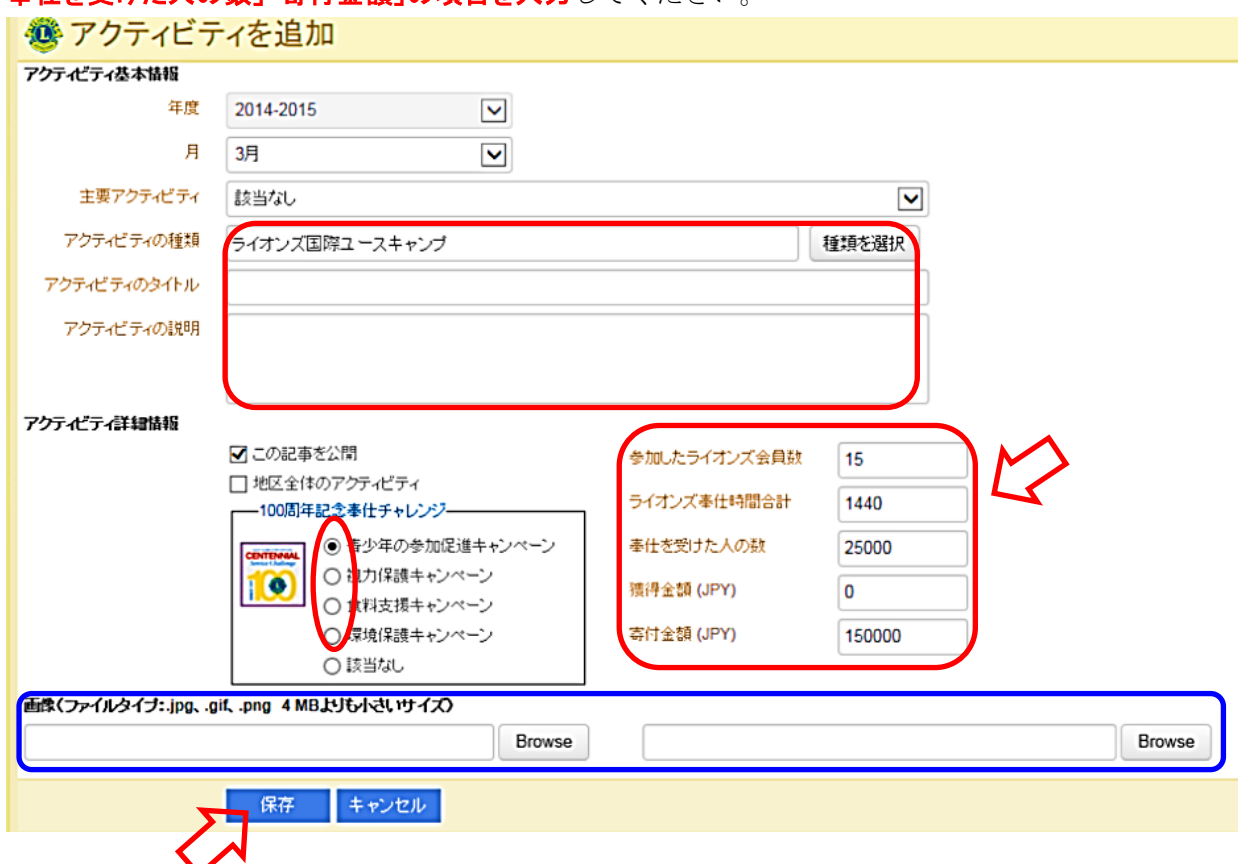

「奉仕を受けた人の数」「客付金額」の項目を入力してください。

- ① 参加したライオンズ会員数・・・参加したメンバー数を入れます。
- ② ライオンズ奉仕時間合計・・・・通常のマンスリー同様、奉仕時間×参加した会員数を入れます。
- ③ 奉仕を受けた人の数・・・・・・その奉仕によって、皆さんから恩恵を受けた人数を入れます。 例えば、上記のユースキャンプであれば、ユースキャンプに携わったことにより、来日生はもとより、その 家族や、キャンプ開催地の人々との交流も生まれるわけで、その町内の人数位は恩恵を受けていると いう解釈です。(公園清掃などは環境保全として、1町内の方たちへの奉仕というように人数を出します)
- ④ 寄付金額・・・・・・・・・・・このユースキャンプへの金銭アクティビティです。

チャリティ活動であれば、獲得金額の欄も入力します。

I,

以上の方法で、奉仕についての成果の数字をはっきりとさせて報告をお願いします。

キャンペーン以外の奉仕についても同様に、できるだけの項目を入力して報告してください。

### ※アクティビティのタイトルと説明を入力します。

選択したアクティビティの種類に基づいて表示されたデータ欄に参加したライオンズ会員数、ライオ ンズ奉仕時間合計、奉仕を受けた人数、寄付金額及び獲得金額など、アクティビティに関連するデー タなどを入力してください。

内容はクラブの任意です。

#### アクティビティの画像をアップロードすることもできます。

前ページの図のいちばん下に、「Browse」というボタンがあります。 ここを押しますと、写真の場所がどこにあるかが選択できますので、画像が保存してある場所(フォルダ)を選び、 そこから1枚の写真をクリックし、「開く」ボタンを押すと選び取ることができます。

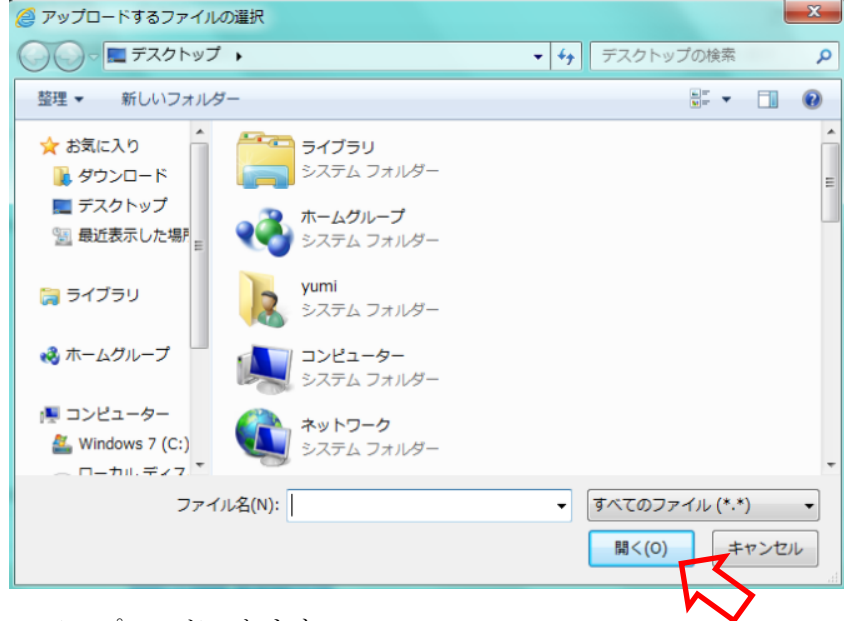

※ 画像は2つまでアップロードできます。

※ 画像の最大サイズは 4MB です。

※ 使用できる画像ファイル形式は .jpg、.gif、.ping です。

アクティビティの種類、タイトル、説明および関連データを入力し、写真のアップロードも行ったら、 画面一番下にある「保存」ボタンをクリックします。

「保存」することにより、アクティビティが保存され、地区ガバナーが閲覧できるアクティビティ一覧 に表示されます。

# 「表示/印刷」ボタンをクリックすると、PDF ファイルなどで自分のパソコンに保存したり、印刷す ることができるアクティビティ報告書が表示されます。